## Downloading Ebrary books to a Kindle Fire

Note: This only works with the Kindle Fire. Ebrary ebooks are not downloadable to other Kindle devices at *this time.*

1. Install Adobe Digital Editions on your main computer by going to: http://www.adobe.com/products/digitaleditions/

2. Authorize your computer and create an Adobe account. If you are not prompted to do this, you can click on the arrow next to the library menu.

tps://mail.google.com/mail/?shva-1#drafts/135597061757e0e4

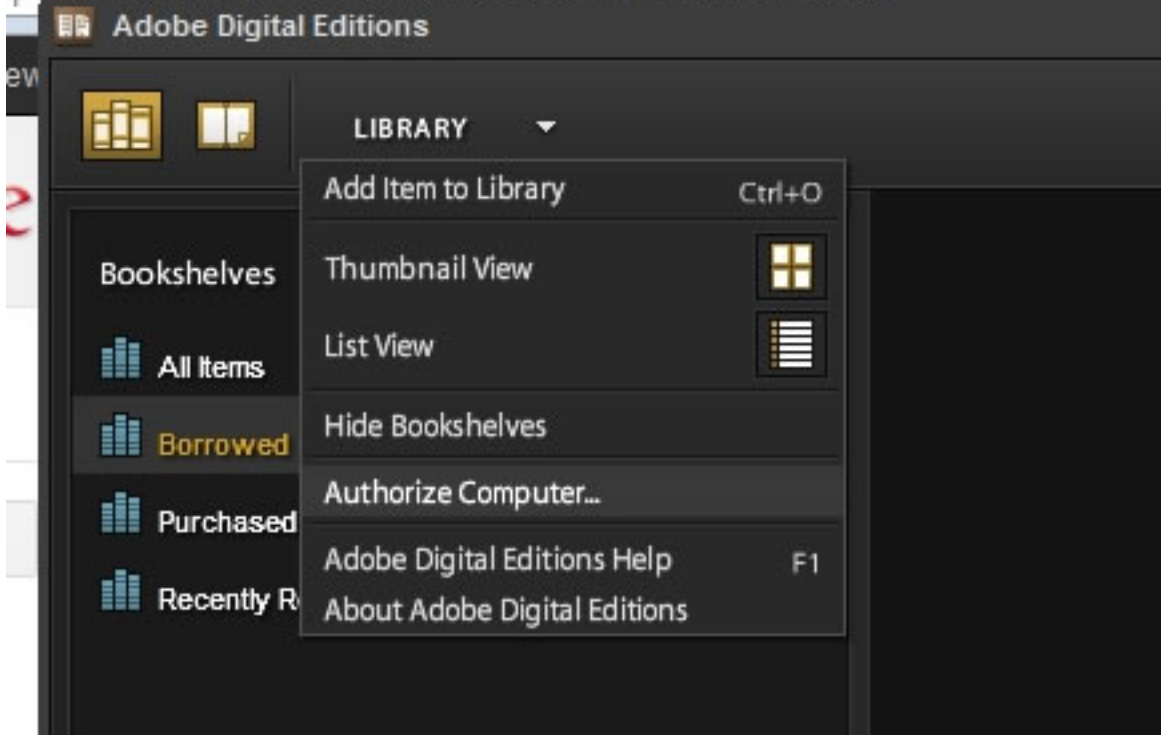

3. Install Bluefire Reader on your Kindle Fire by following the instructions at: http://www.bluefirereader.com/blog/?p=158

4. Open Bluefire on your Kindle Fire, tap the settings icon, choose authorize with my Adobe ID.

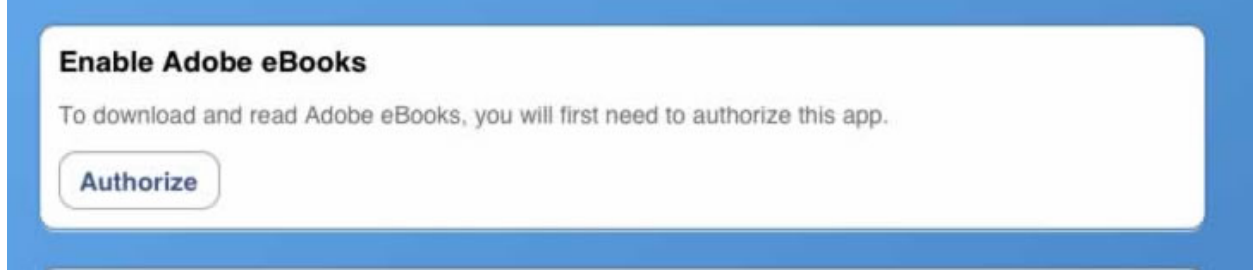

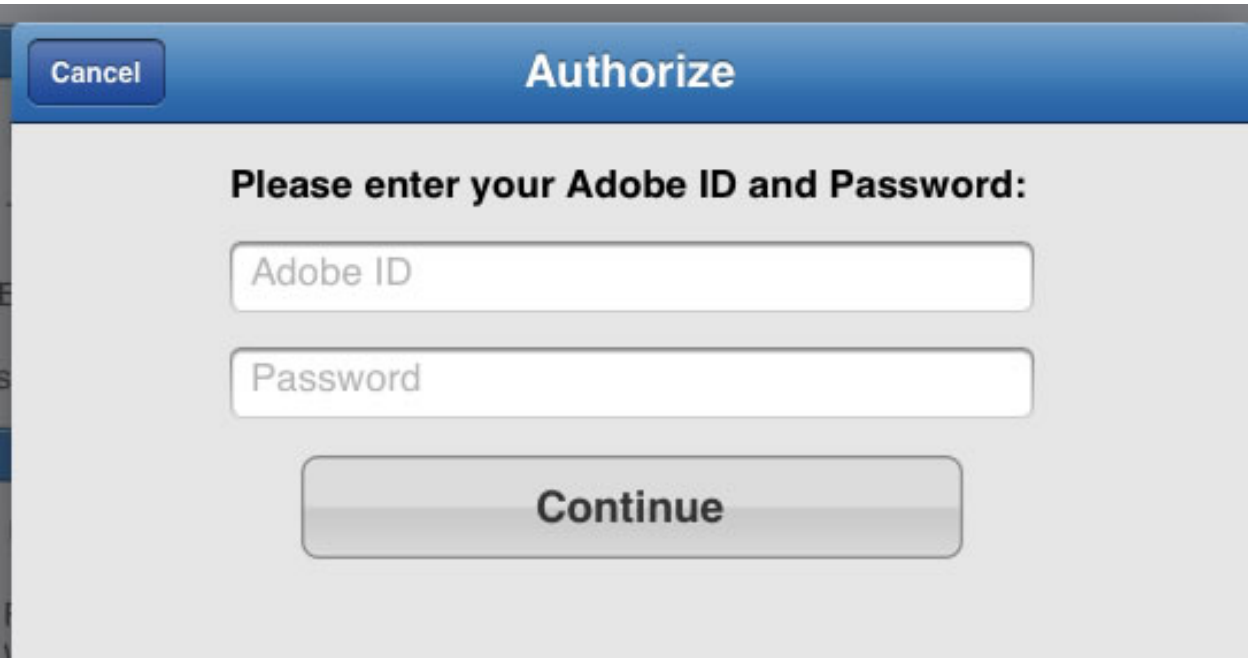

5. Enter your Adobe account information, then click Continue.

4. Search for an ebook in the libraries' catalog. Make sure that it is an Ebrary ebook. Click on "Connect from Troy" in order to launch Ebrary.

Sign into Ebrary (if you don't have an account click "Create an account" and set one up)

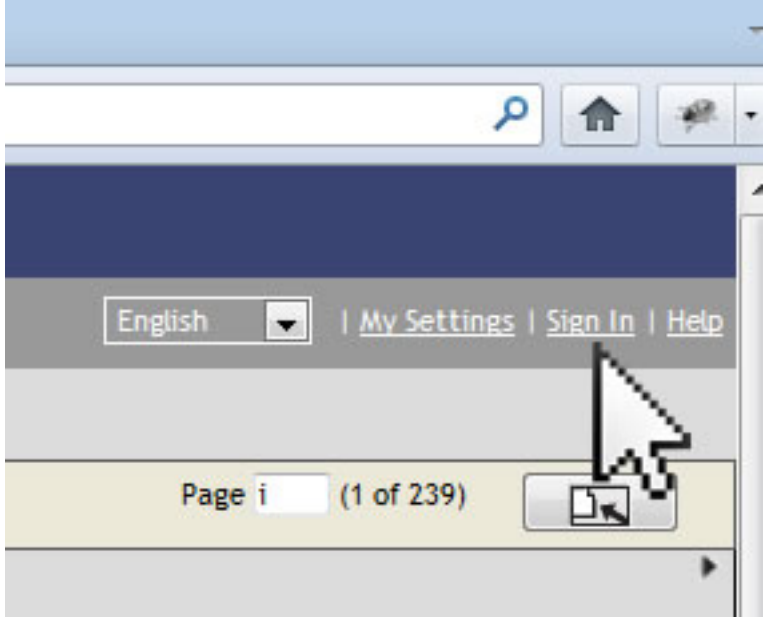

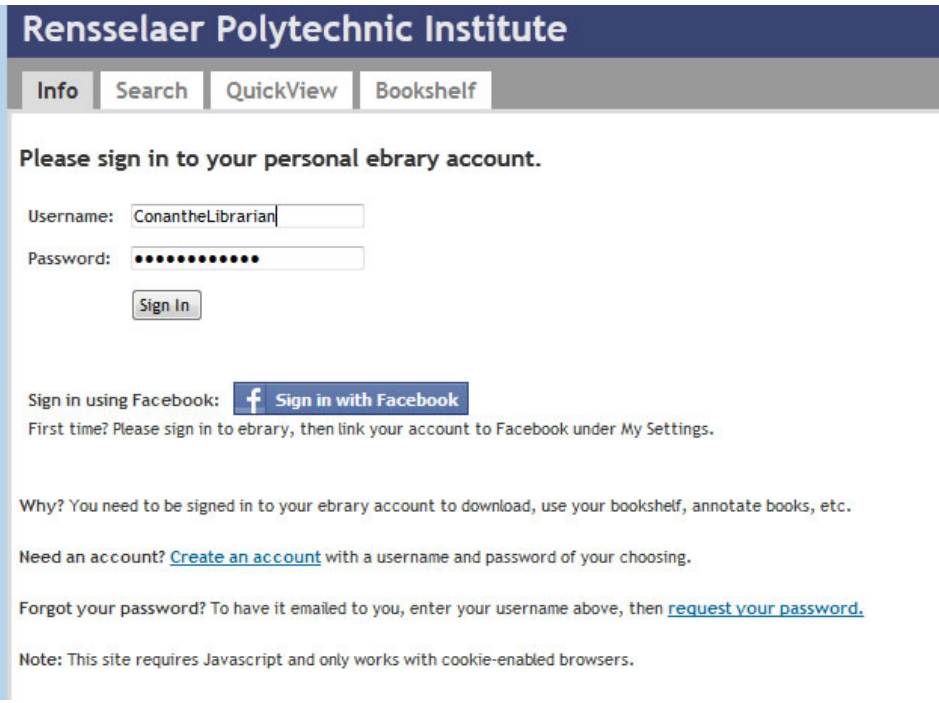

## 8. Click the Download button.

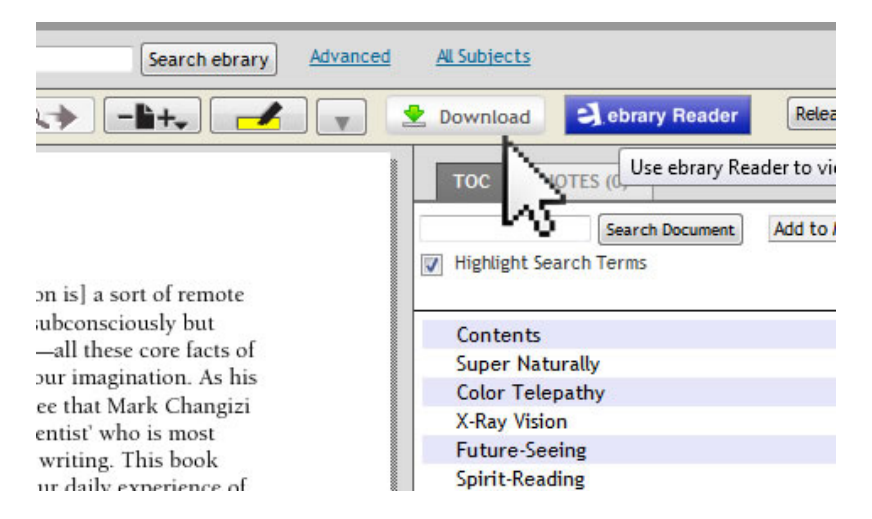

6. Choose Download the entire document, then click OK.

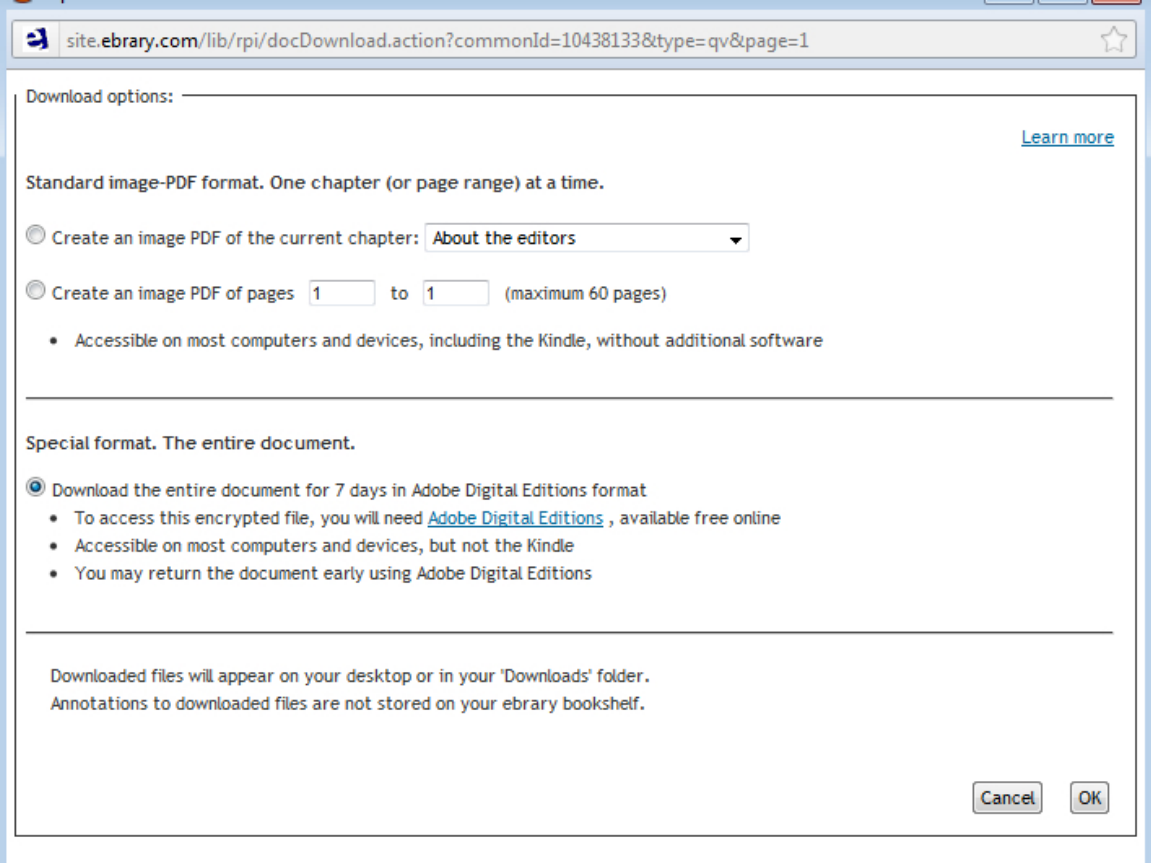

## 7. Choose Open with Adobe Digital Editions

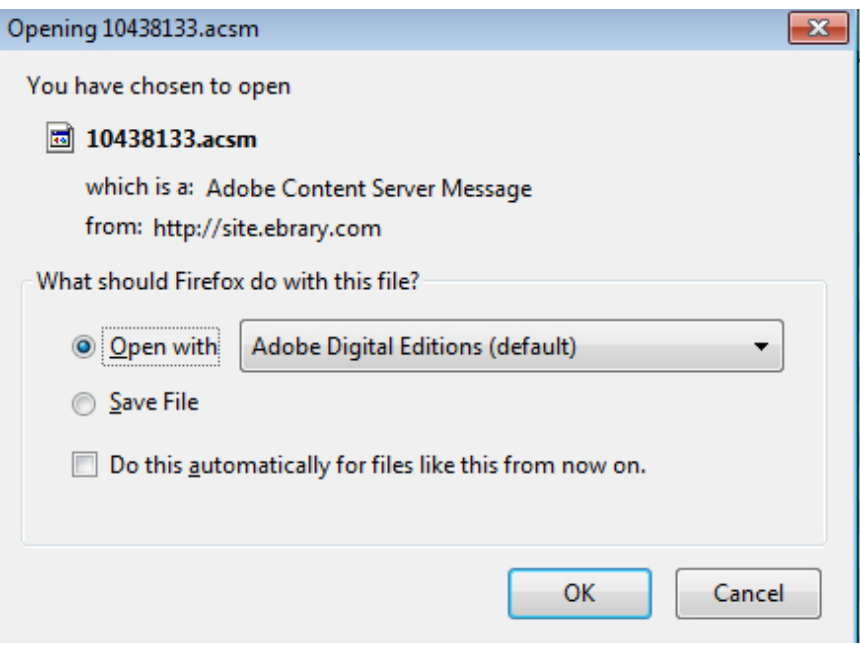

8. The book will show up in Adobe Digital Editions under All Items.

10. Connect your Kindle Fire to your computer with a usb to mini‐usb cable*. Note: this cable does not* come with the Kindle Fire, however it is a standard size and can be purchased in any electronics store.

11. Your computer should recognize your Kindle Fire and prompt you to choose an action. Choose "Open device to view files". Alternately, if the computer does not prompt you you can open the "Computer" folder and look for the Kindle Fire among the disc drives.

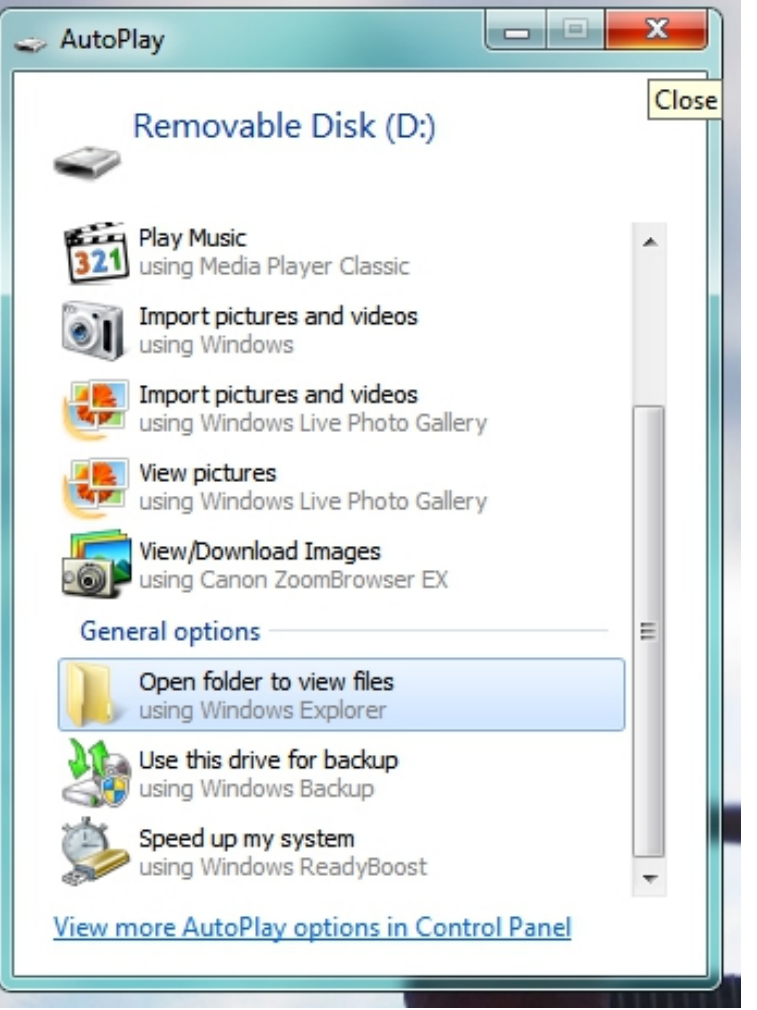

Alternately, if the computer does not prompt you you can open the "Computer" folder and look for the Kindle Fire among the disc drives.

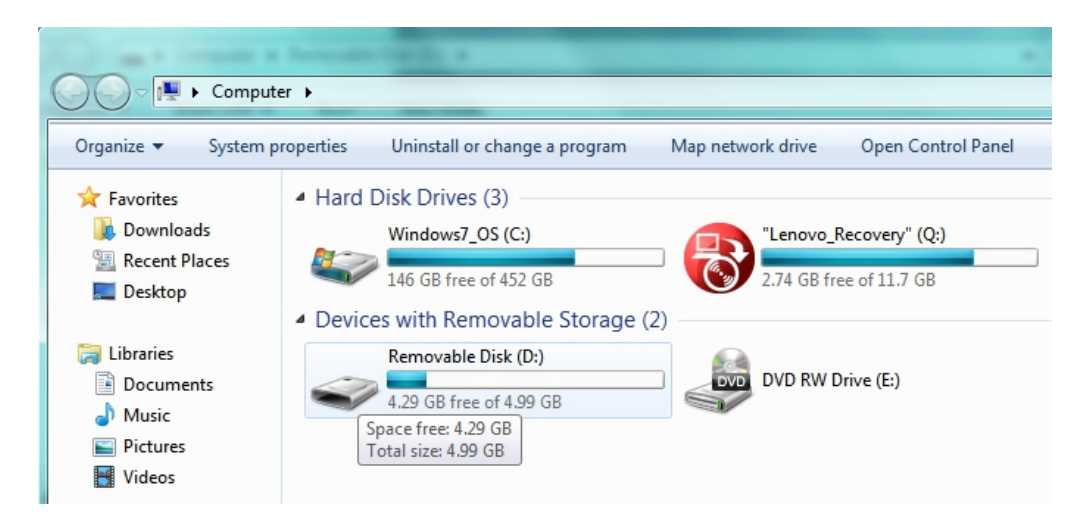

12. While keeping folder open, open My Documents, then open My Digital Editions. You should see your book within that folder.

13. Copy and paste the book from My Digital Editions to the folder Bluefire/Imports on the Kindle Fire.

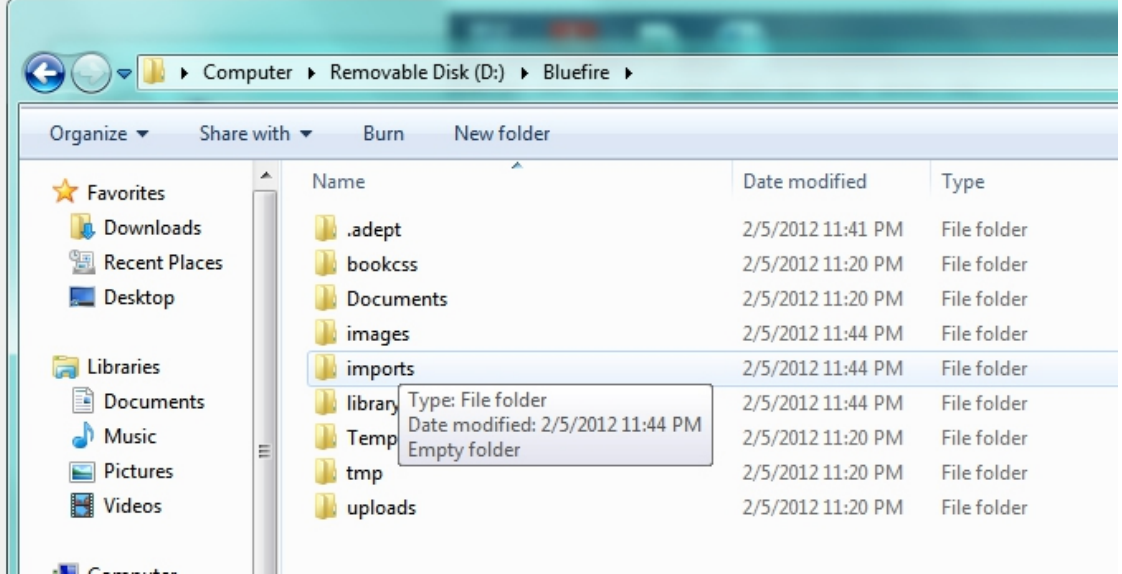

14. Disconnect the Kindle Fire. Open the Bluefire Reader on it. You should see the new book in your library. It may appear as a blank page at first. Tap it, and Bluefire should authorize it using your Adobe account.

15. Books will check themselves back in after the borrowing period is up. If you want to check one back in early, however,

I. Click on the arrow next to the title of the book you wish to check back in, then choose Return Borrowed Item:

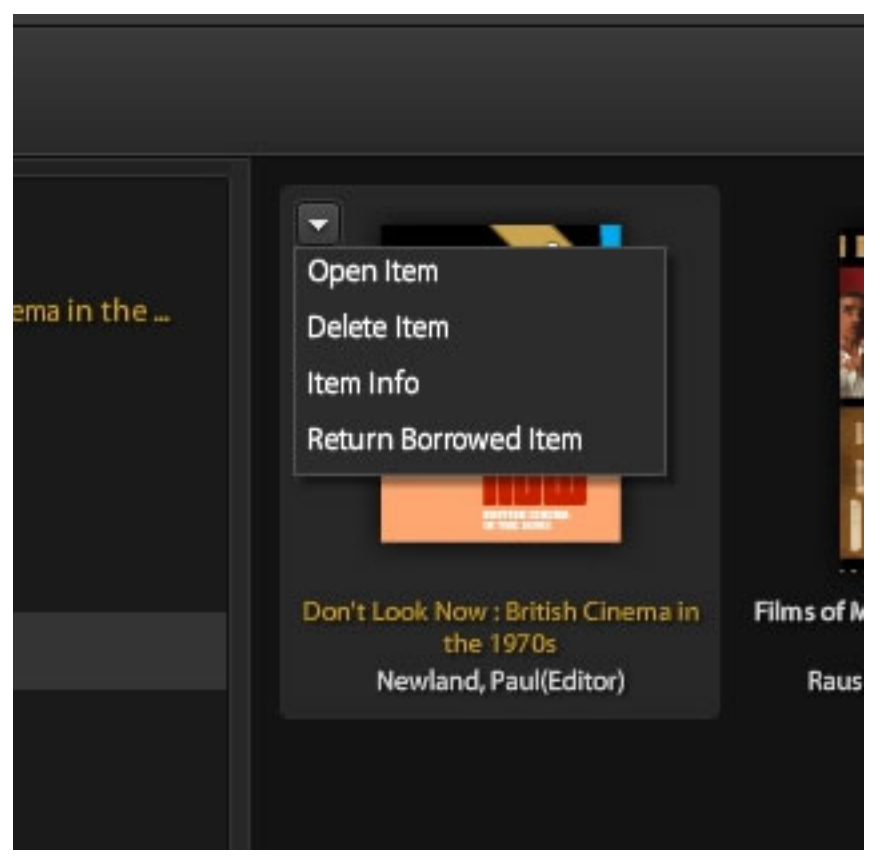

II. Confirm your choice:

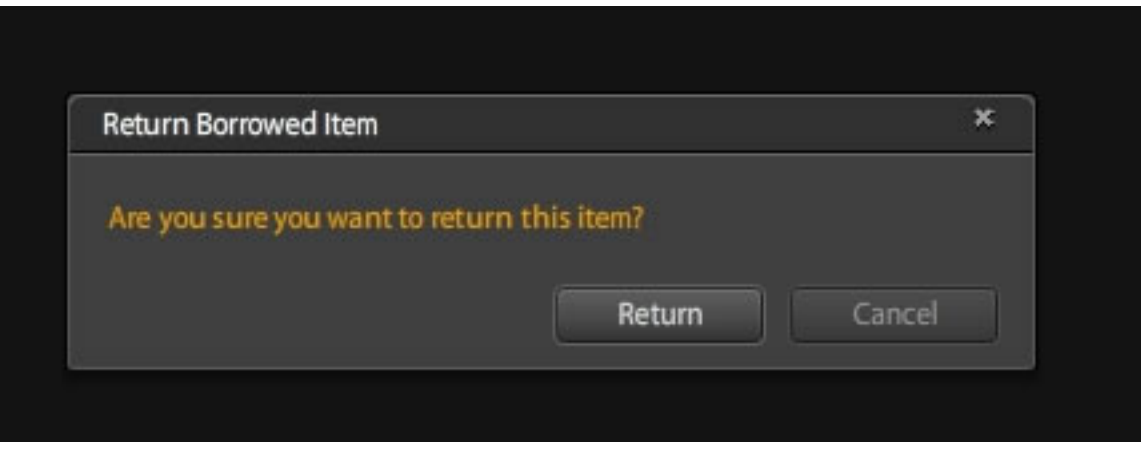

III. The e‐book will disappear from your Adobe Digital Editions library. It may take a few hours until Adobe registers the book as having been returned, so if you are at your borrowing limit you may have to wait to be able to borrow more ebooks. Also, if the book is a single user title, other users may have to wait until the book is released for downloading.

IV. You will then need to manually delete the book from your Kindle Fire.